## **Importing Records in Batch at Evergreen 1.4**

- 1. From the Cataloging menu, select MARC Batch Import/Export.
- 2. Import Records is the default screen.
	- *NOTE: You can also export records in batch or examine existing batch files (inspect queue) from this screen.*
- 3. Select **Record Type** (Bibliographic or Authority Records).
- 4. Create a new **queue** OR add to an existing queue:

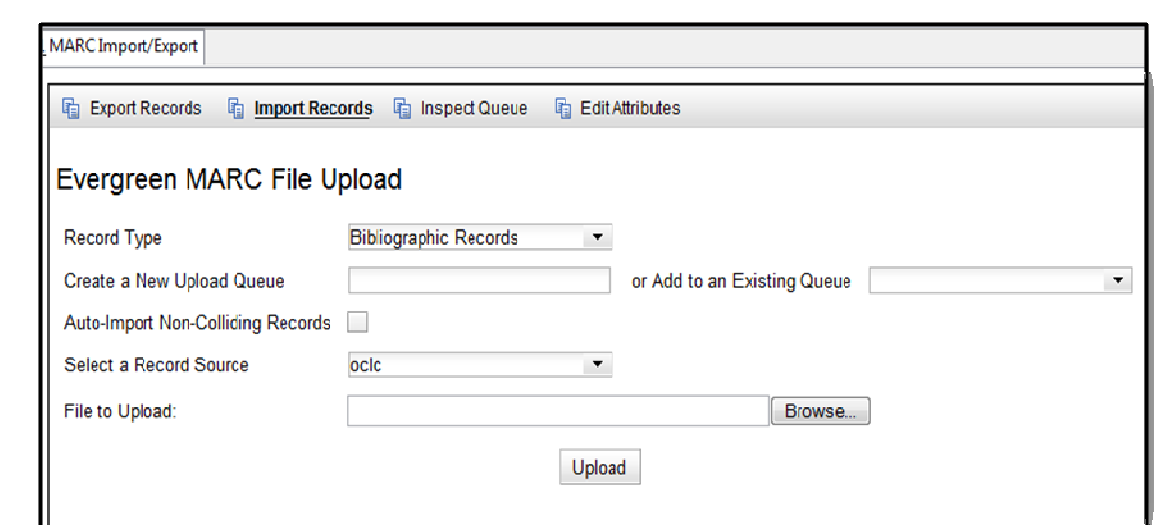

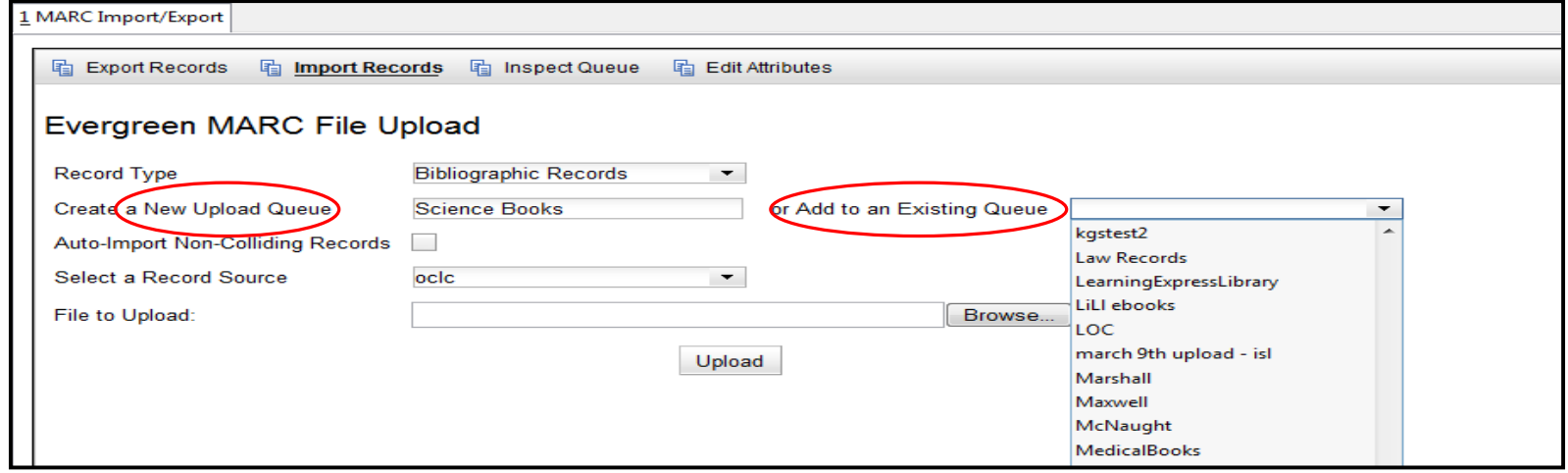

- 5. **Auto-Import Non-Colliding Records**: If this is checked it will automatically import all records that do not match on existing records in your Evergreen catalog. If this is not checked, then records may be uploaded from the queue individually or in batch. г
- 6. Select a **Record Source** this can be anything it needs to be, OCLC, vendor, LC…
- 7. Click **Browse** to find a file on your PC or network that you wish to upload.
- 8. Click Open to fill in the path to your file.
- 9. Click Upload.

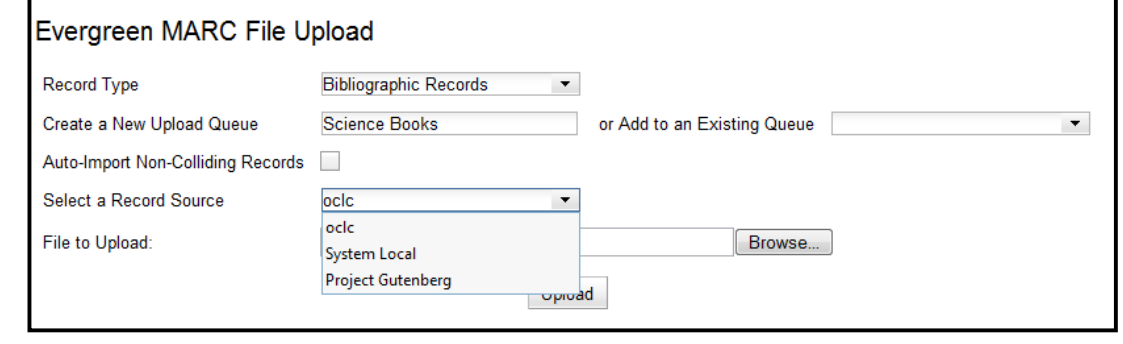

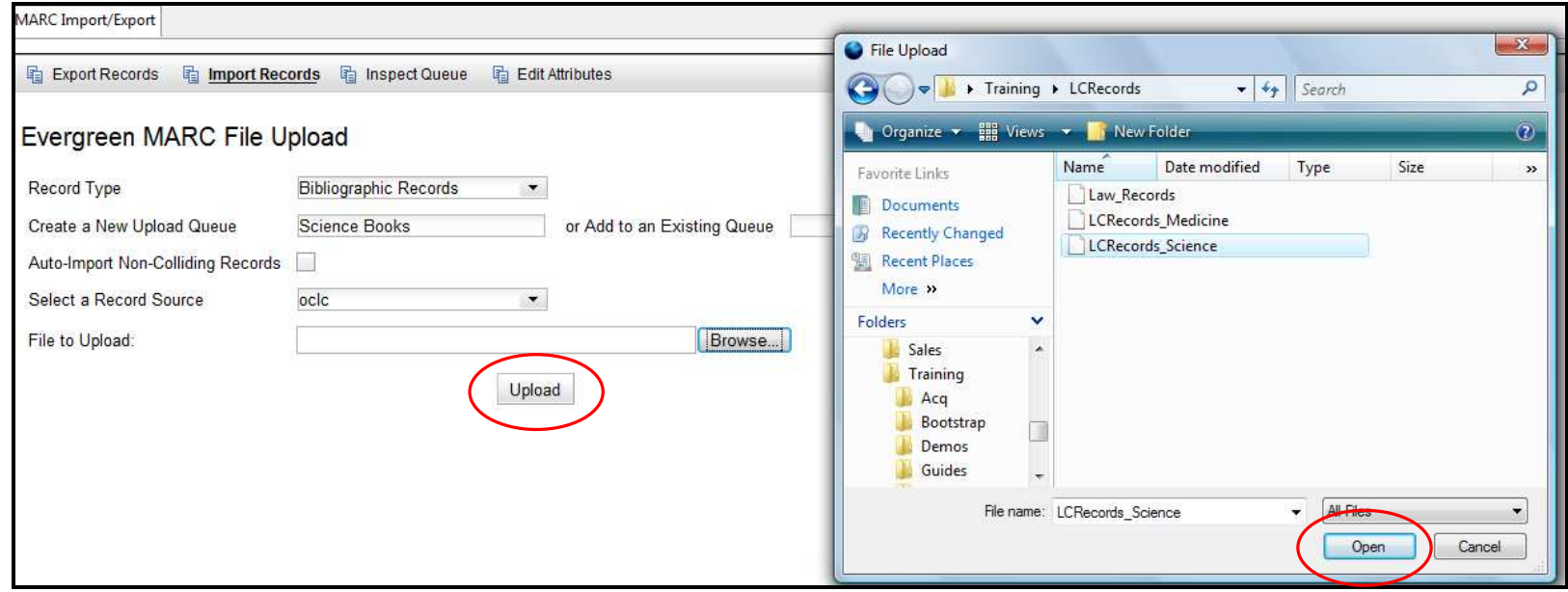

10. An upload status will show indicating how many records are being processed.

11. When finished, the queue will display.

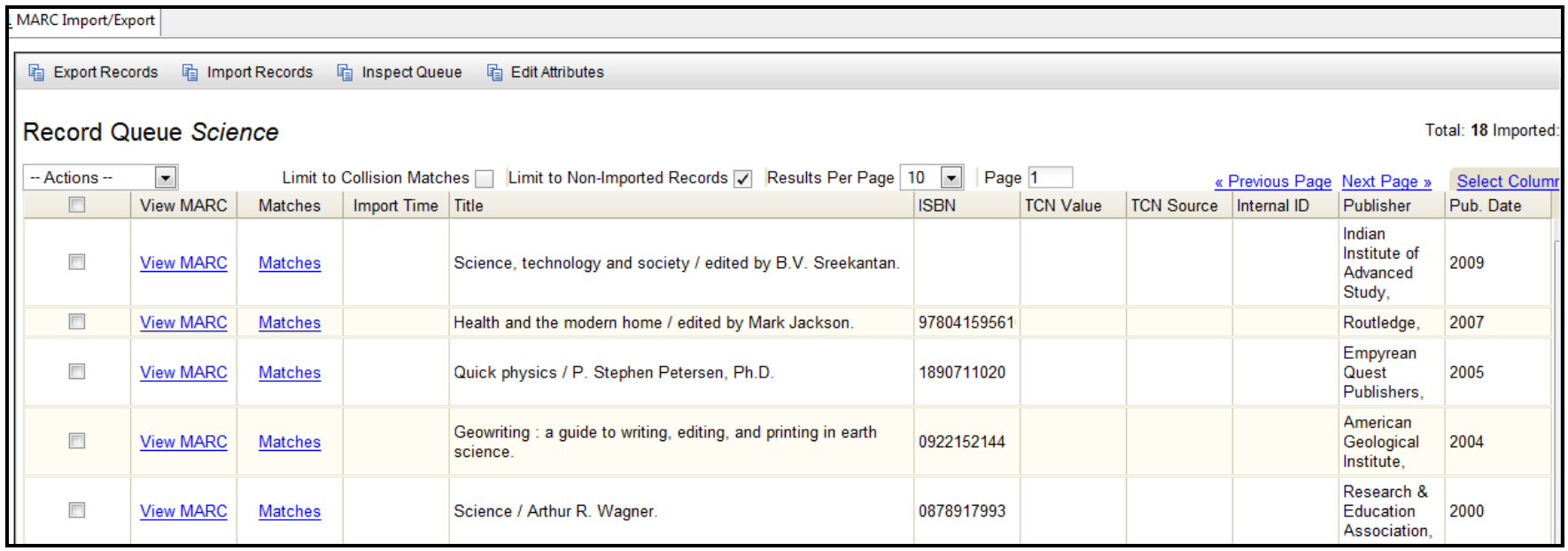

12. On this screen:

- **View MARC** will allow you to view the full MARC record before importing it.
- The **Matches** link will only show for records that have a match in the existing Evergreen database. Clicking on this link will show you the existing MARC record.
- $\bullet$ **Import Time** will be populated once the records have been imported into the Evergreen database.
- Fields such as **Title, ISBN, etc…** will show but using the **Select Columns** link in the upper right hand corner will provide more options for which fields should display or not display on this screen.
- The **Action menu** in the left hand corner, above the queue, will offer options to Import ALL or Import Selected items (using the checkboxes).
- **Limit to Collision Matches** will change the display so that only records that found a match in the current Evergreen database will display in the queue.
- **Limit to Non-Imported Records**: When checked means that only records that have not been imported into the system will display. If unchecked, ALL records for this queue will display even if they were uploaded into the catalog already.
- Use the **Preview Page and Next Page** links in the upper right hand corner to navigate.
- The **Select Columns** link in the far right hand corner allows staff to turn on or off specific fields for the queue. For example (to the right).
- 13. When ready to import, select the records to import and select Import Selected from the Action Menu OR just select Import All:

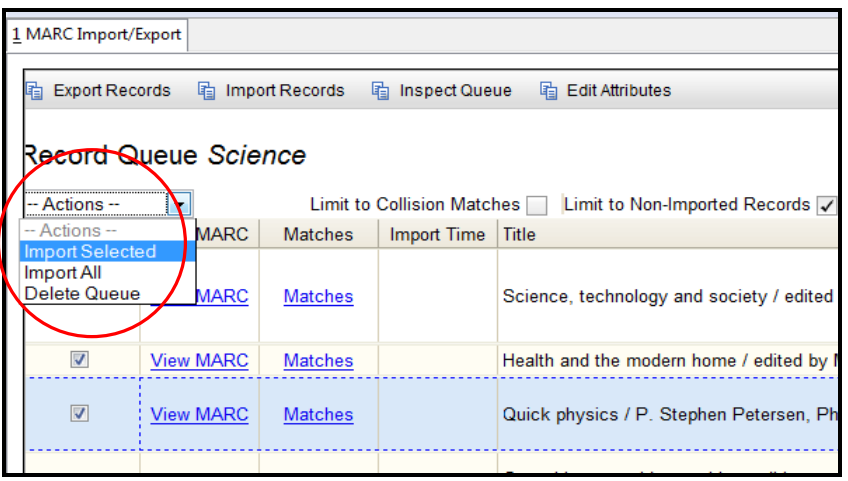

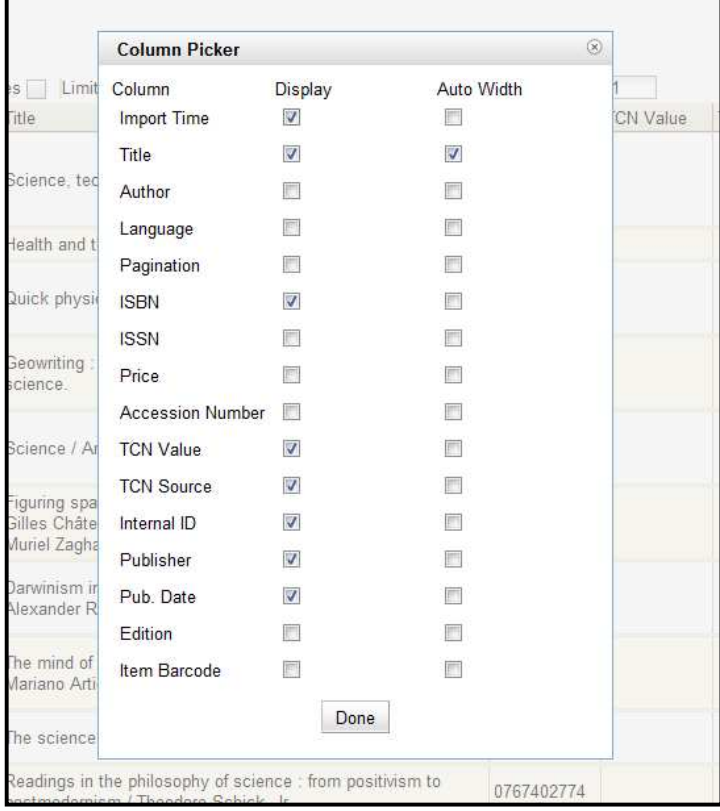

- 14. A progress screen will show indicating the records are loading.
- 15. When finished, the screen will return to the queue.
- 16. If you uncheck Limit to Non-Imported Records, you will see the records that were just imported.

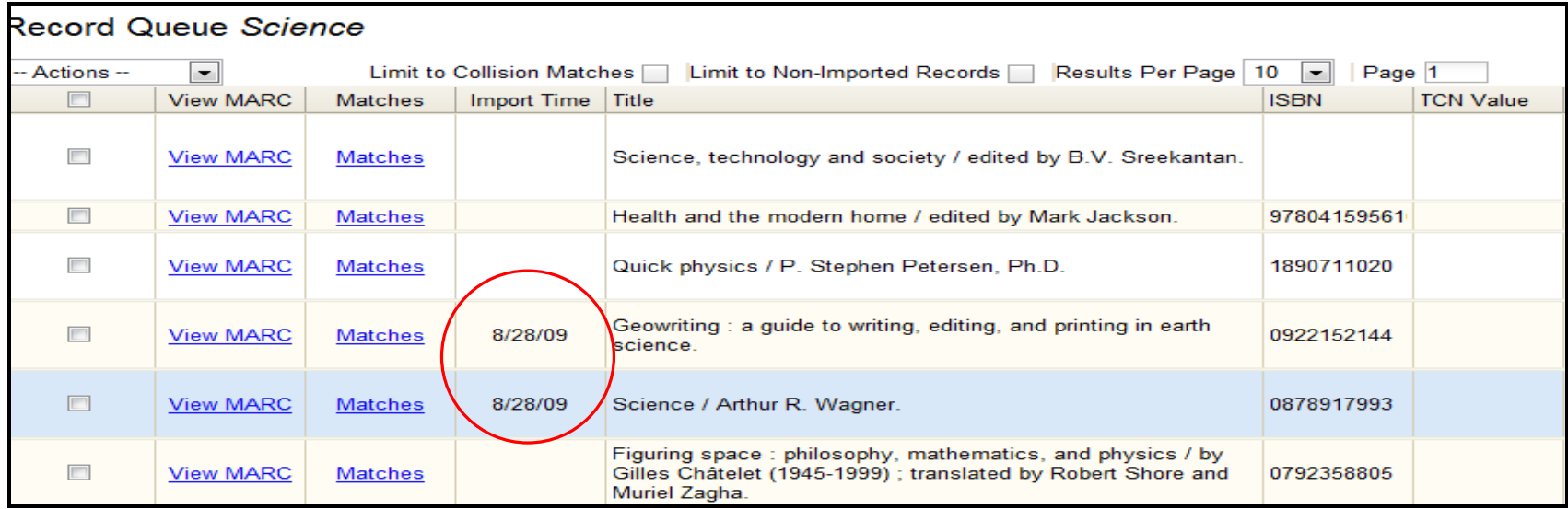

17. To view records newly imported, search the catalog.

*NOTE: At version 1.4, the batch import function WILL NOT import item holdings, only bibliographic records. At version 1.6, the batch importer will offer the option to import holdings records using the holdings tag coded by the vendor.*